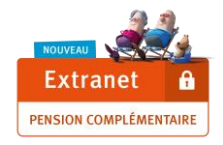

# **Guide Utilisateur Extranet Pension Complémentaire**

### **1) CONNEXION A L'EXTRANET PENSION COMPLEMENTAIRE**

 Pour vous connecter à l'Extranet Pension Complémentaire, rendez-vous sur la partie « Collectivités & Entreprises » du site **[www.ethias.be](http://www.ethias.be/)**

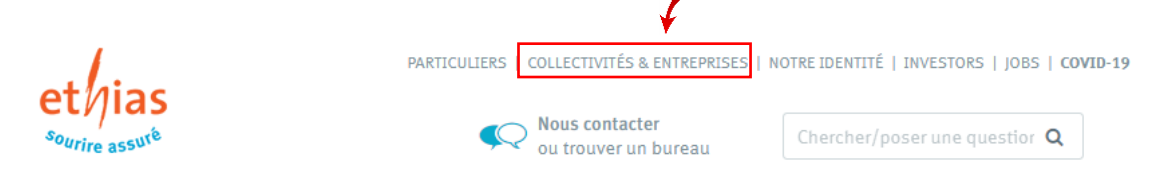

Cliquez ensuite sur le bouton **« Me connecter ».**

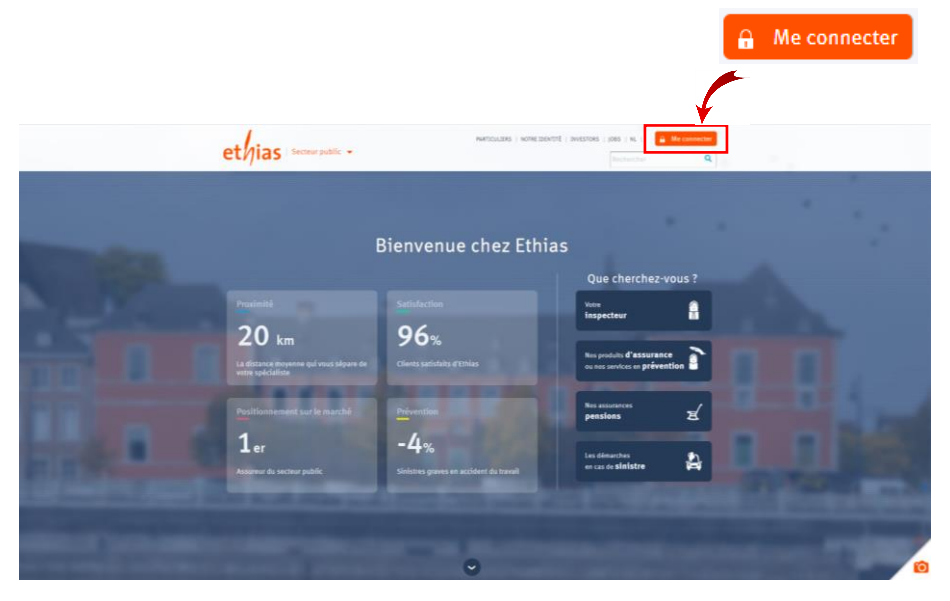

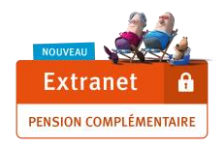

Choisissez ensuite le **bouton Extranet « Gérez vos pensions complémentaires »**

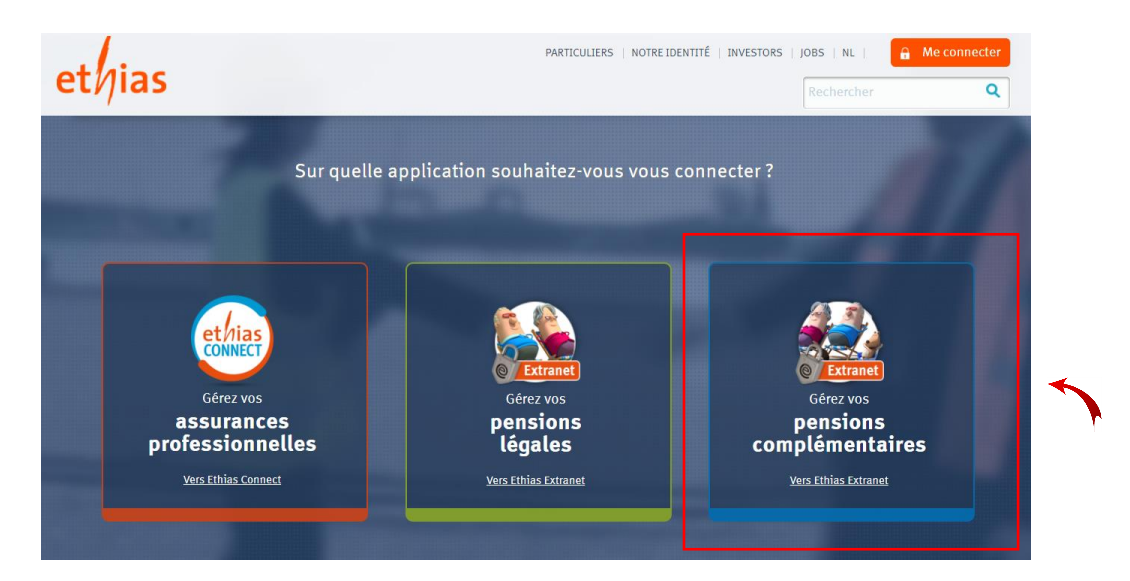

Remarque : vous pouvez aussi vous connecter en vous rendant directement sur **[https://secureextranet.ethias.be](https://secureextranet.ethias.be/)**.

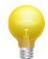

**Astuce** : ajoutez cette page dans les favoris de votre navigateur.

 Encodez l'**identifiant** et le **mot de passe** que vous avez reçus par e-mail dans la zone prévue à cet effet.

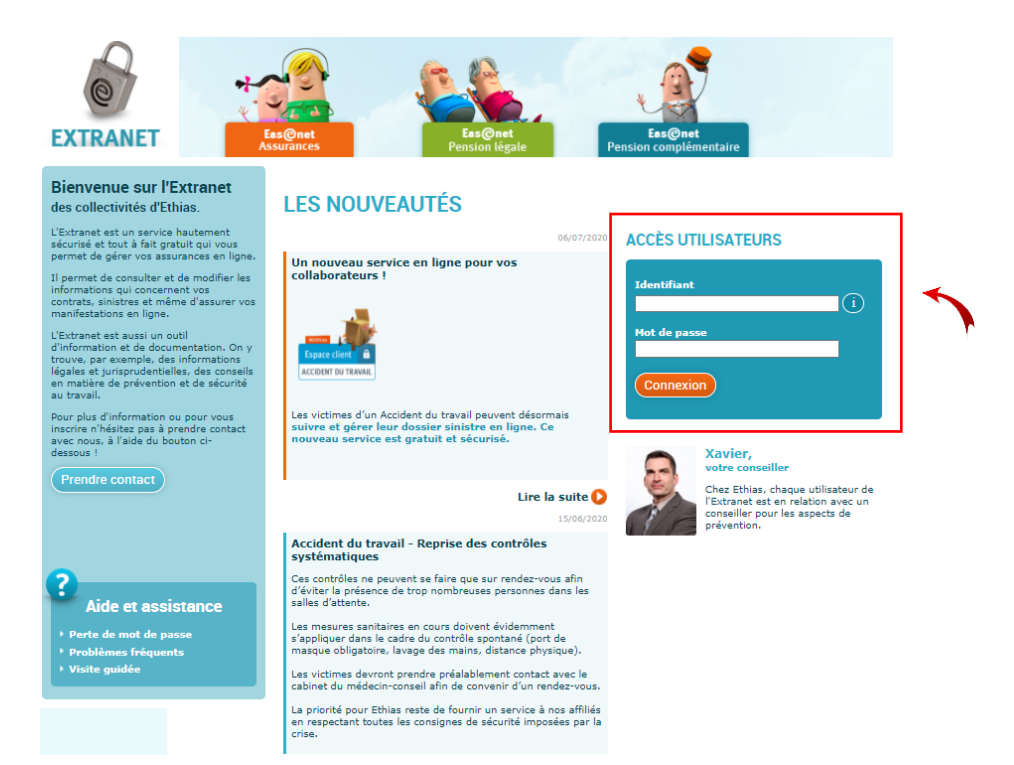

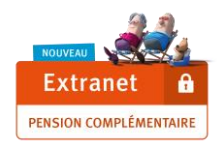

Vous êtes maintenant connecté dans l'Extranet Pension Complémentaire.

L'**écran d'accueil** est divisé en **2 zones principales** que nous allons maintenant détailler dans la rubrique « **Les fonctionnalités d'Extranet Pension Complémentaire** ».

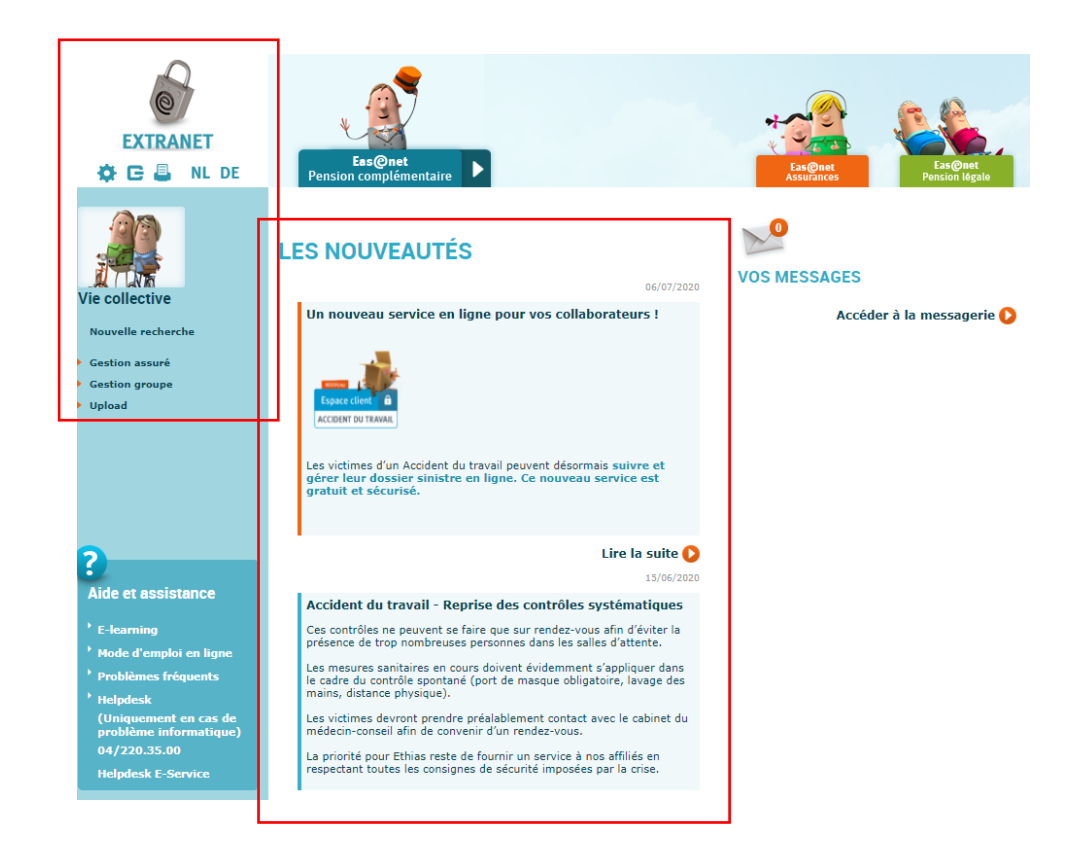

### **2) LES FONCTIONNALITES D'EXTRANET PENSION COMPLEMENTAIRE**

 Dans la **zone du milieu**, vous pouvez **consulter les dernières informations** que nous publions. A noter que cette zone est commune aux autres environnements Extranet (Pension Légale, Accident du Travail).

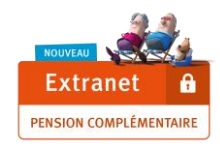

La **zone de gauche** donne accès aux principales fonctionnalités décrites ci-dessous.

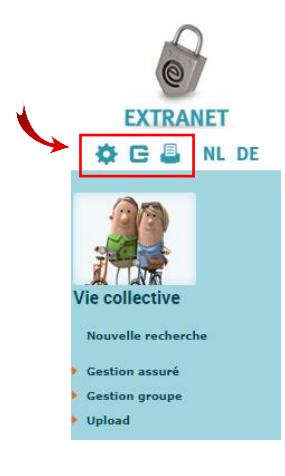

Les icones dans le bandeau permettent plusieurs fonctions :

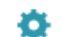

Accéder à l'Espace Utilisateur pour **modifier votre mot de passe**.

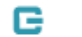

**Se déconnecter** « proprement » de la session.

 **Astuce** : se déconnecter de cette manière vous évitera tout problème en cas de reconnexion durant la même journée.

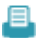

**Imprimez** la page que vous consultez.

## **I. Les fonctionnalités liées à la Gestion des assurés**

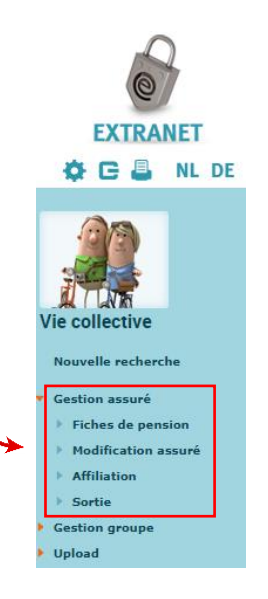

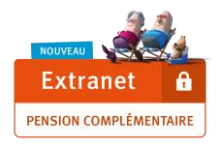

### **a) Les fiches de pension**

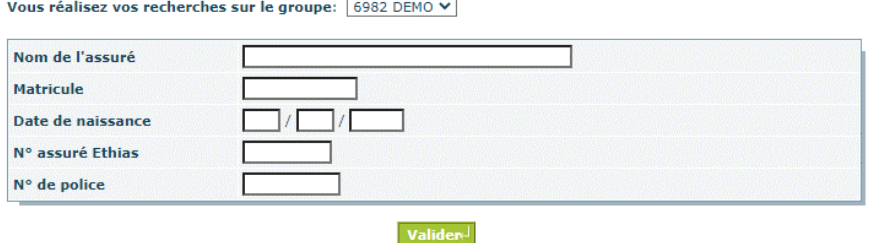

Dans le menu déroulant, sélectionnez le groupe dans lequel l'assuré concerné est affilié.

**Fonctionnalité à venir** : à côté du numéro de groupe, nous préciserons prochainement la catégorie d'affiliation de ce groupe (tous les membres du personnel, les cadres, la direction,…).

- Vous pouvez :
	- o encoder une ou des informations que vous connaissez (nom, matricule, date de naissance, ..) ;
	- o cliquer sur « valider » sans encoder de critère au préalable. La liste des assurés affiliés apparaitra et il vous suffira ensuite de sélectionner celui pour lequel vous souhaitez visualiser la fiche de pension.

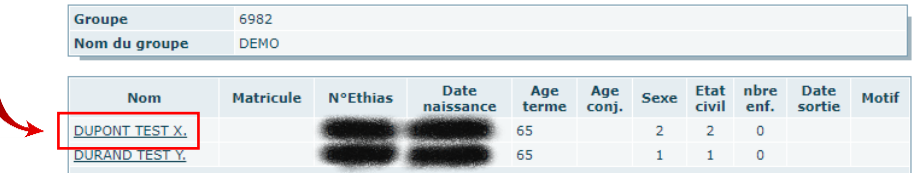

Cliquez sur le trombone pour visualiser la fiche de pension souhaitée.

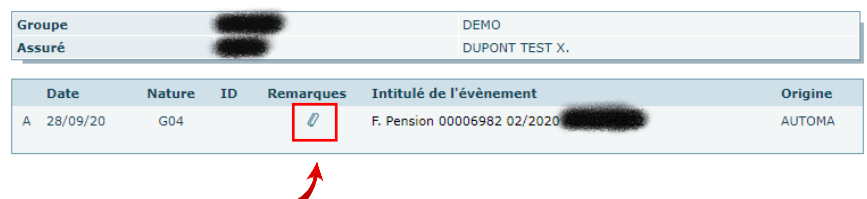

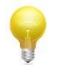

**Astuce** : lors de la 1ère consultation de la fiche pension, vous devrez certainement autoriser l'affichage des fenêtres pop-up dans votre navigateur.

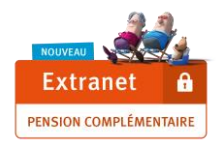

#### **b) Modification assuré**

 Après avoir sélectionné l'assuré concerné, vous pouvez nous communiquer une modification du pourcentage d'activité ou une interruption de carrière/reprise après interruption de carrière.

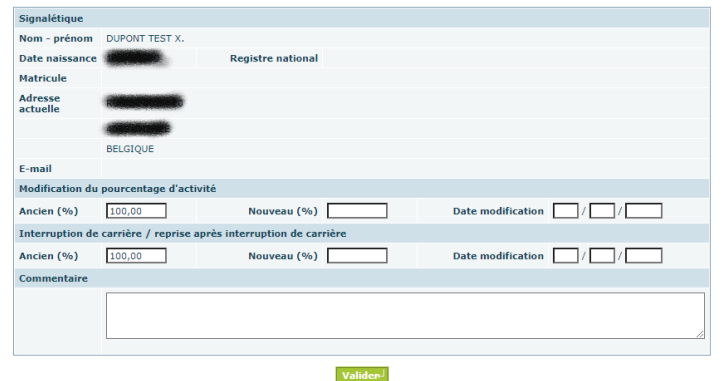

#### **c) Affiliation**

Cet écran vous permet de demander l'ajout d'un assuré à votre contrat.

**Dans la partie de gauche, n'oubliez pas de bien sélectionner le groupe dans lequel vous souhaitez affilier chaque nouvel engagé.**N° de groupe concerné:  $\boxed{6982$  DEMO  $\blacktriangledown$ 

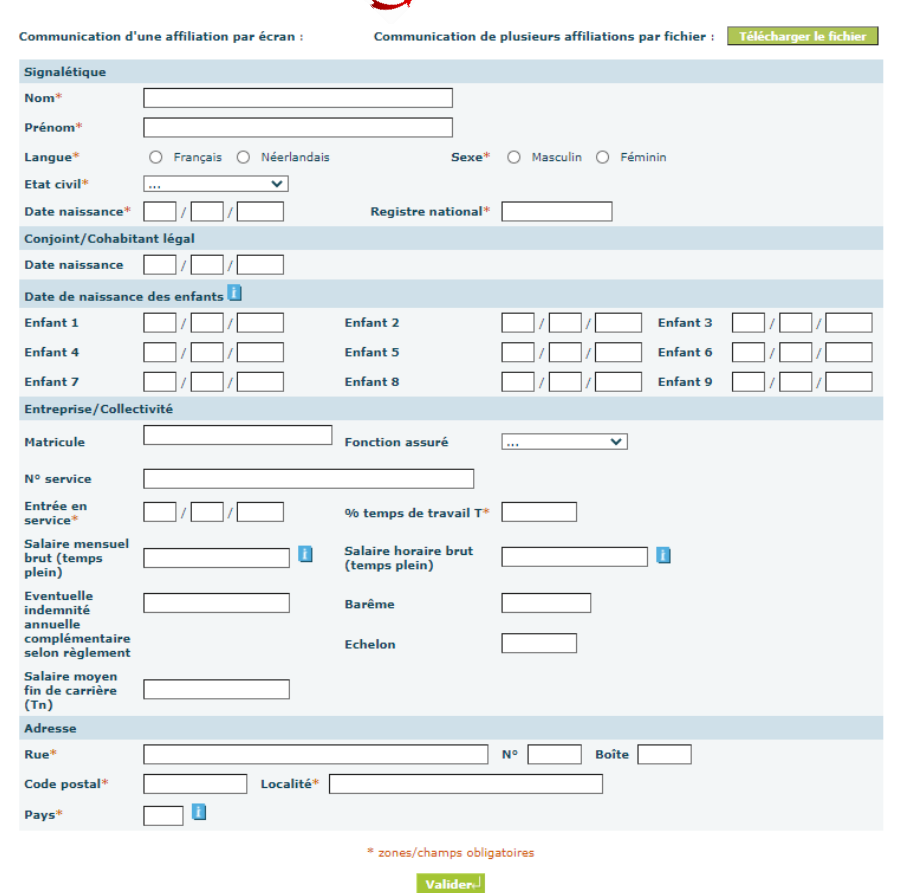

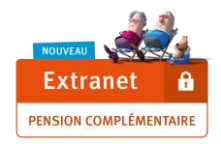

#### **d) Sortie**

 Vous pouvez nous communiquer les informations concernant les collaborateurs dont le contrat de travail prend fin.

Remarque : il n'est pas encore possible de nous communiquer via Extranet un départ en pension, un décès ou une sortie light (désaffiliation du travailleur n'appartenant plus à la catégorie d'affiliation du contrat). Pour ces cas, nous vous invitons à utiliser la procédure habituelle d'échange avec votre gestionnaire de dossier.

**Fonctionnalité à venir** : communication d'un décès, d'un départ à la pension ou d'une sortie light.

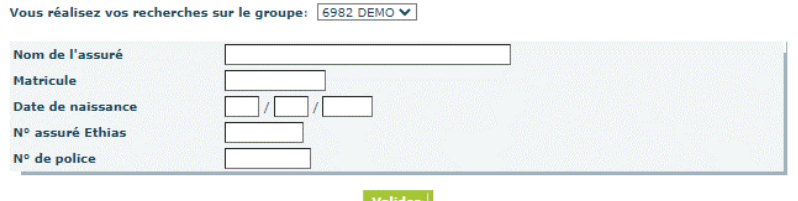

 Après avoir sélectionné l'assuré, vous remplissez obligatoirement les champs marqués d'un astérisque dans la Partie 1 (dont évidemment la date de fin du contrat), et vous nous communiquez éventuellement une nouvelle adresse.

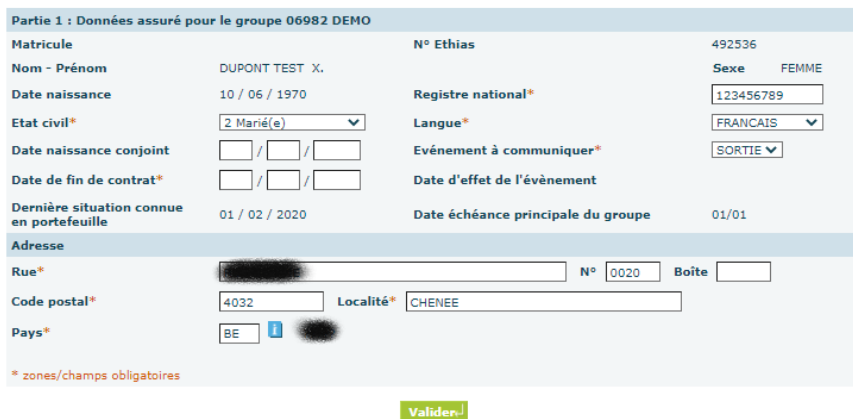

- Dans la partie 2, vous nous précisez le salaire et le taux d'occupation (temps de travail admissible)
	- à la date d'échéance principale si une adaptation annuelle doit encore être réalisée
	- à la date d'effet d'événement

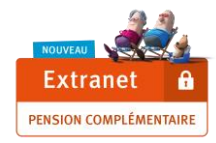

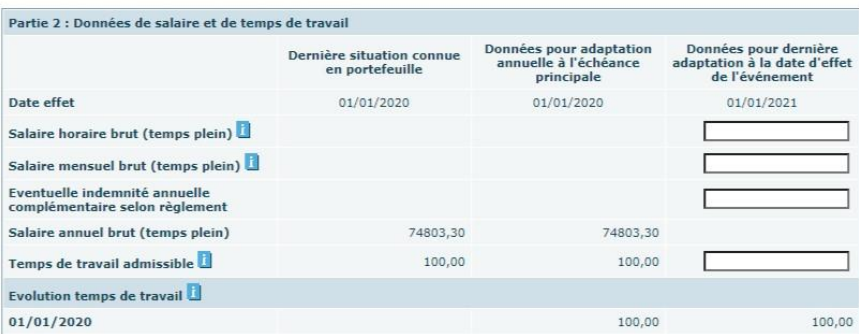

### **II. Les différentes fonctionnalités liées à la Gestion du groupe**

Sélectionnez la fonction souhaitée dans le bloc de gauche :

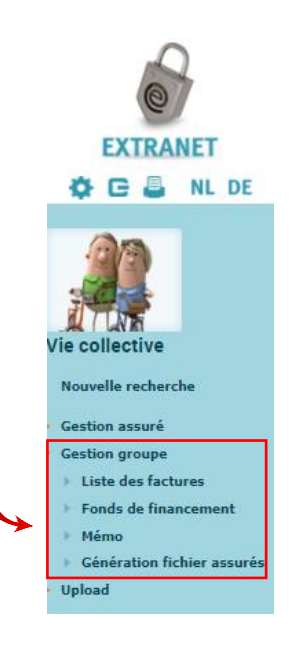

#### **a) Liste des factures**

 Sélectionnez dans le menu déroulant le groupe pour lequel vous souhaitez visualiser les factures/notes de crédit. Cliquez sur le numéro de la pièce comptable pour la visualiser et ensuite sur « Détail primes » si vous souhaitez voir le détail par assuré.

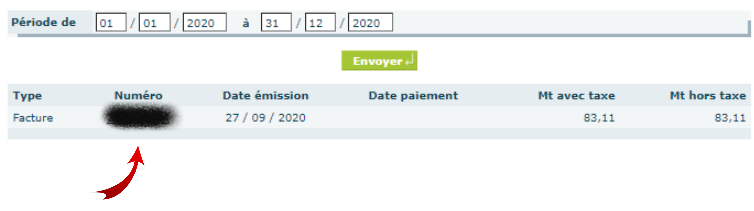

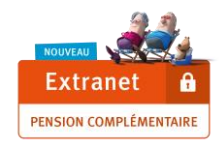

Les données affichées correspondent aux données reprises sur les pièces que vous recevez par courrier. Il ne s'agit donc pas d'une facture officielle.

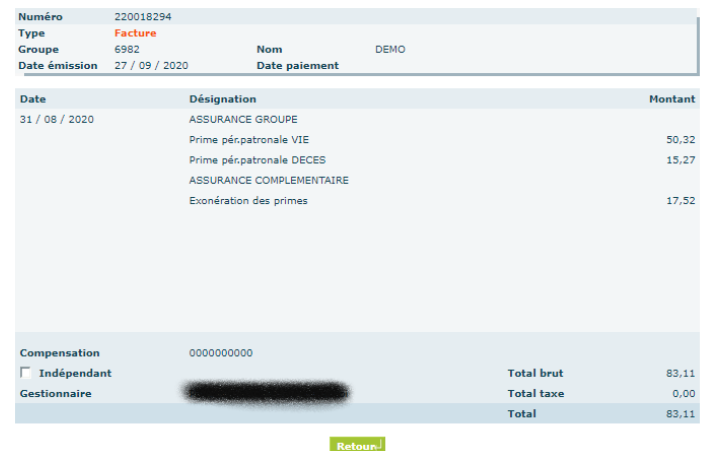

# **Fonctionnalités à venir** :

- o A l'avenir, les documents comptables (factures et notes de crédit) seront déposés sur votre Extranet. Vous en serez averti(e) par une notification envoyée à l'adresse e-mail unique renseignée dans la convention.
- o Nous effectuerons sur votre Extranet un dépôt trimestriel des récapitulatifs utiles pour vous aider à compléter votre déclaration trimestrielle DMFA.

#### **b) Fonds de financement**

Visualisez le solde de votre fonds de financement au  $1<sup>er</sup>$  janvier de chaque année.

#### **c) Mémo**

 Consultez certains courriers importants ainsi que le règlement et les avenants relatifs au contrat que vous aurez préalablement sélectionné dans le menu déroulant.

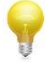

**Astuce** : pour pouvoir ouvrir la pièce attachée, vous devrez certainement autoriser l'affichage des fenêtres pop-up dans votre navigateur.

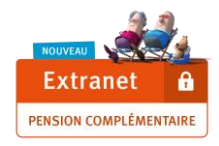

#### **d) Génération fichier assurés**

 Générez un fichier Excel récapitulatif pour le groupe sélectionné. Ce fichier reprend les données signalétiques, les primes et les garanties actuellement enregistrées dans notre base de données.

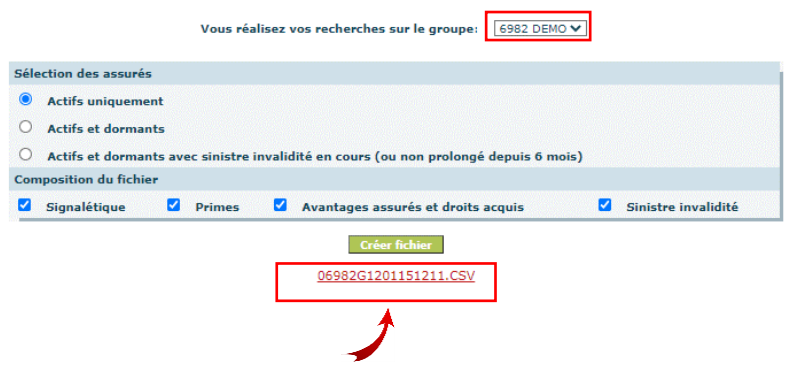

#### **III. Les différentes fonctionnalités liées à l'UPLOAD**

Avec cette fonctionnalité, vous pouvez nous envoyer des fichiers préformatés pour nous communiquer les données utiles à l'affiliation de nouveaux engagés ou pour nous transmettre les données utiles pour réaliser l'adaptation annuelle de votre contrat.

Sélectionnez la fonction **Upload Fichiers Employeur**.

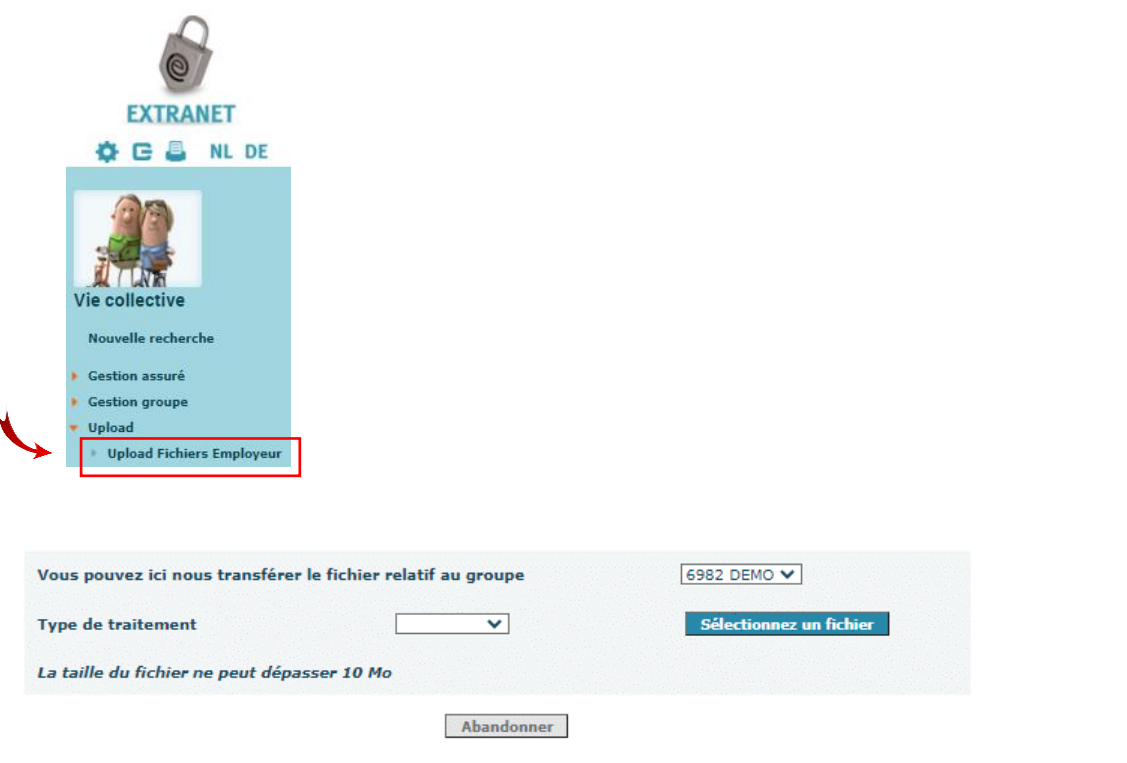

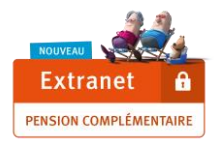

**Fonctionnalités à venir** : nous lancerons prochainement des capsules vidéo d'e-learning dans lesquelles nous vous expliquerons notamment les grandes étapes de l'échange des données pour réaliser l'adaptation annuelle : de la réception du fichier à compléter jusqu'à l'upload d'un fichier dûment complété par vos soins, prêt à être importé dans notre base de données.

#### \*\*\*\*\*\*\*\*\*\*\*\*\*\*\*\*\*\*\*\*\*\*\*\*\*\*\*\*\*\*

Vous rencontrez un **problème technique** pour vous connecter ? Vous pouvez nous contacter via **[extranet2P@ethias.be](mailto:extranet2P@ethias.be)**

L'équipe Extranet Pension Complémentaire

12/2020